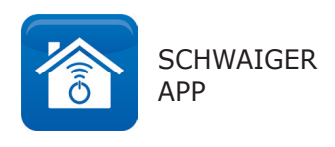

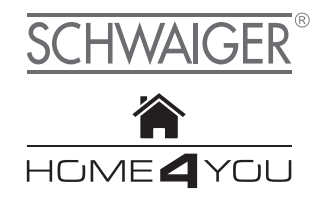

# EXTENDED TIME TRIGGER / APP from version 1.5.1

**GB** USER MANUAL

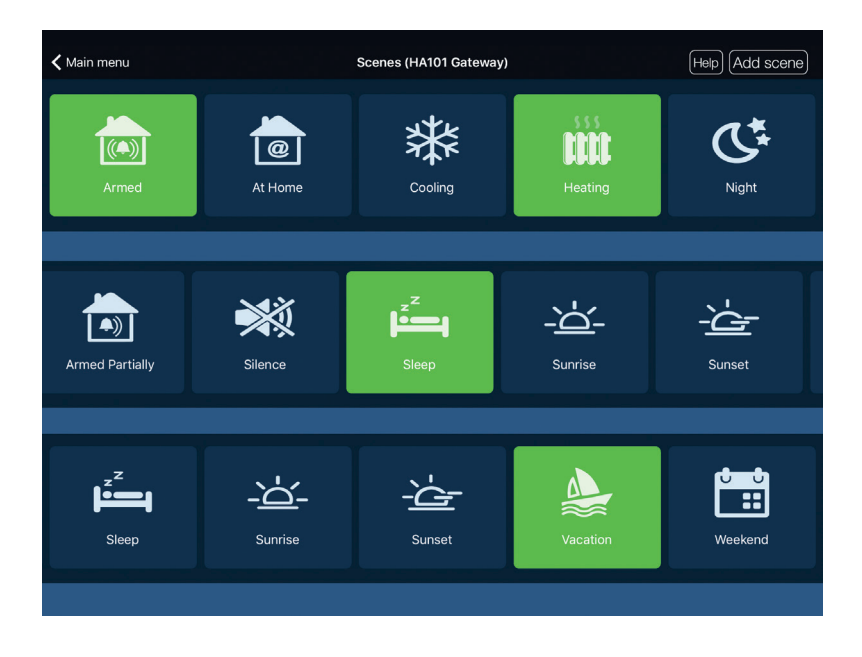

#### **The scenes of Schwaiger Home Automation have several default settings which can be used in the different scenes.**

This includes functions such as *Armed, At Home, Cooling, Heating, Night, Silence, Sleep, Sunrise, Sunset, Vacation and Weekend.* They can be actively included in different scenes. Several different default settings can be combined in one scene. This means that you can conveniently include several sensors performing different actions in one or in a number of scenes.

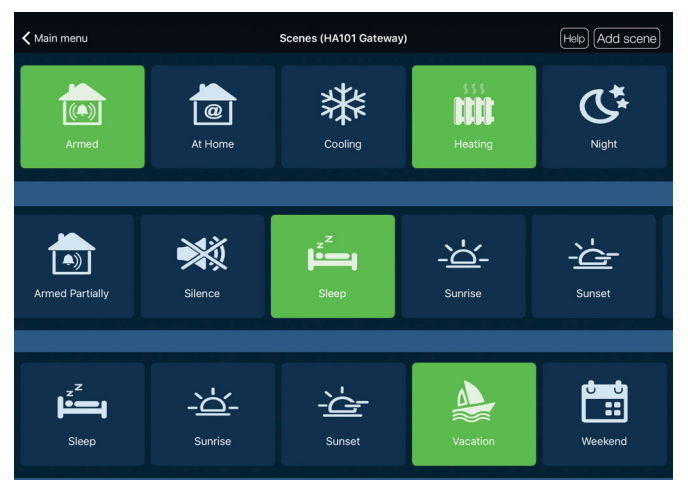

# **The functions "Action Set" and "Delay" for the creation of scenes:**

The function *Action Set* can show the chronological order of actuators or the status of a scene. With the function **Delay** you can change the operating statuses within a scene. Here, actuators can be switched on or off with time delay.

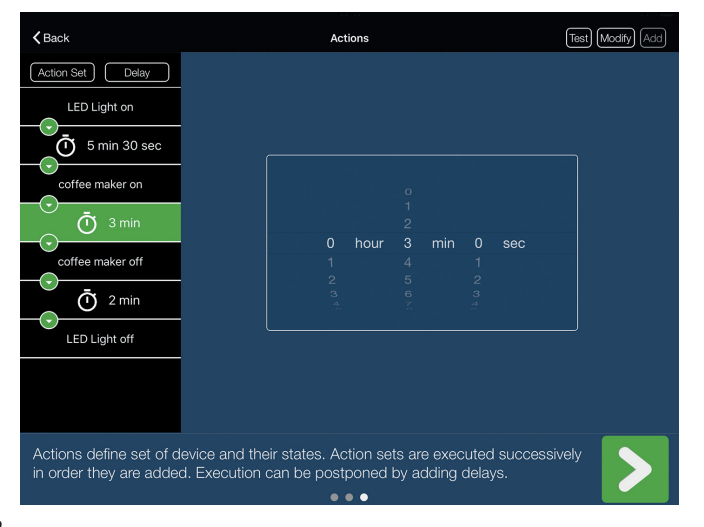

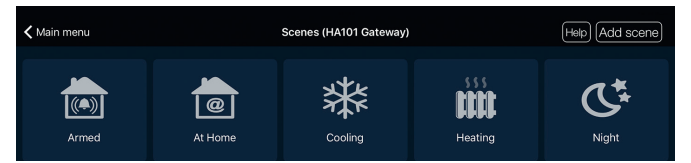

In order to create a new scene, choose the function *Scenes*.

Here you can choose between a number of default settings, e.g. *At Home, Cooling, Night* etc. Create a new scene by clicking on "Add Scene".

#### **1. Example scene - Vacation**

Choose a Device Trigger.

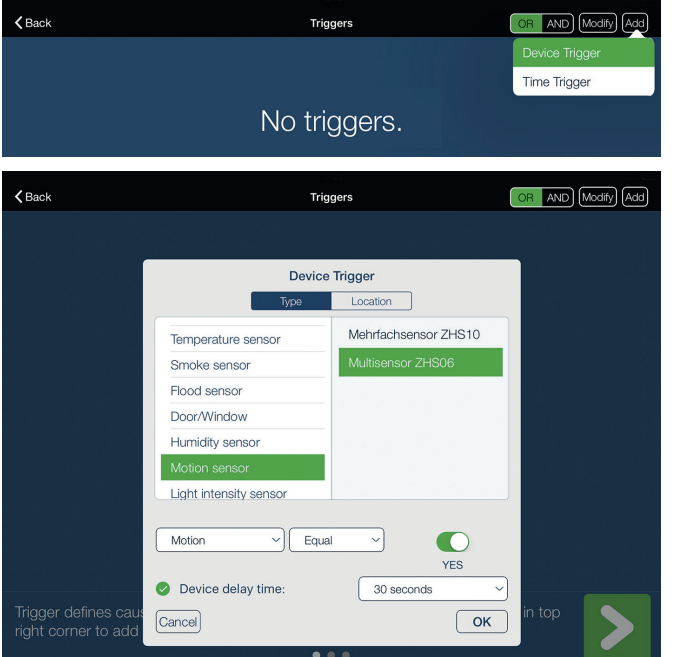

In this example, the activating sensor is a motion detector (ZHS 06). Settings as in image. The function *Motion* is set with a **device delay time of 30 seconds**. Then confirm with OK.

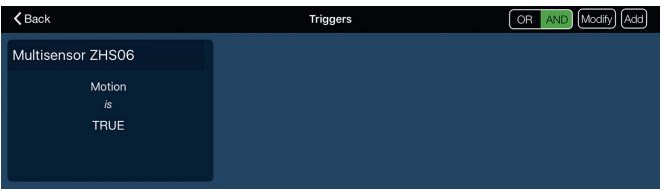

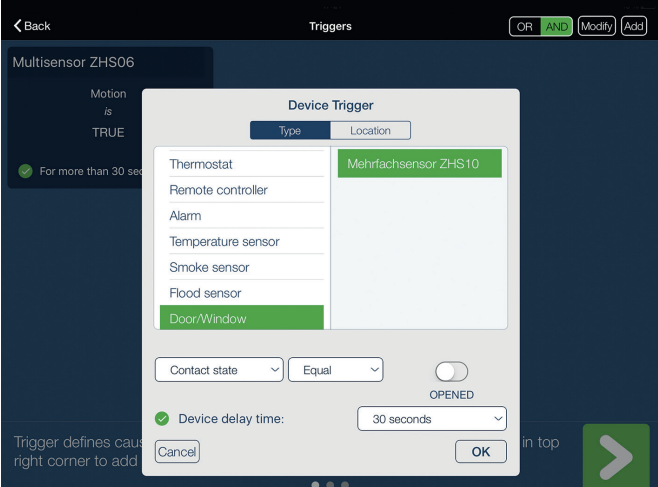

Now you can add another sensor via the "OR" function. In this example, the sensor ZHS 10 is chosen as door and window contact. Here, we also set a device delay time of 30 seconds. Then confirm with OK.

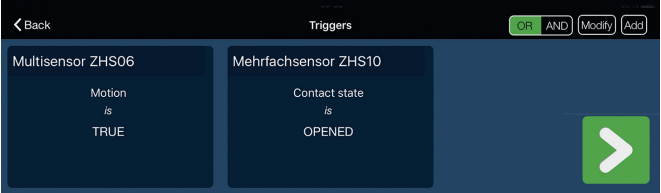

Please confirm your settings with the green arrow in order to select the status in the next menu. Change the status to active. Confirm with OK.

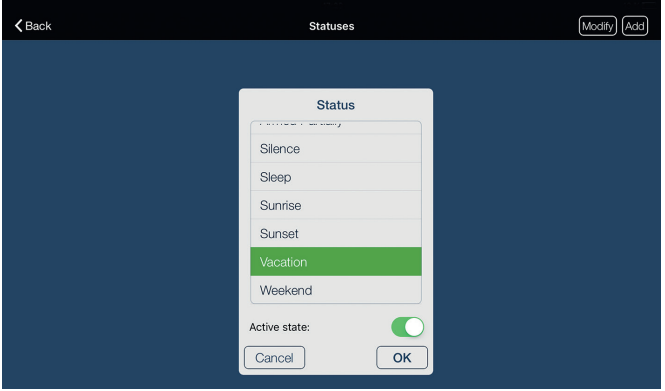

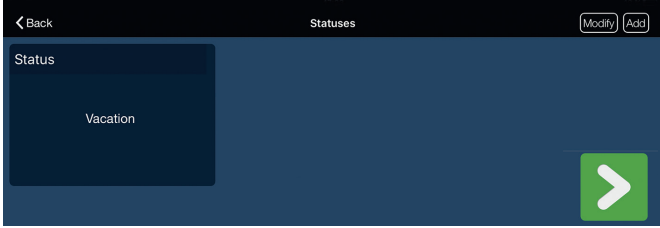

Now, the status "Vacation" is activated.

Please confirm your settings with the green arrow in order to select the Actions in the next menu.

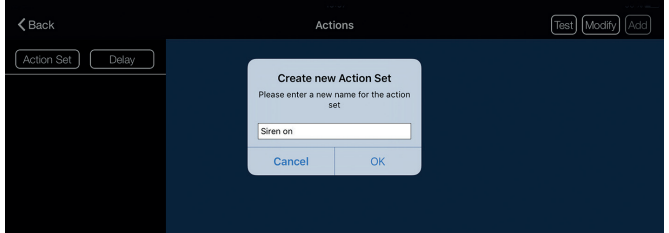

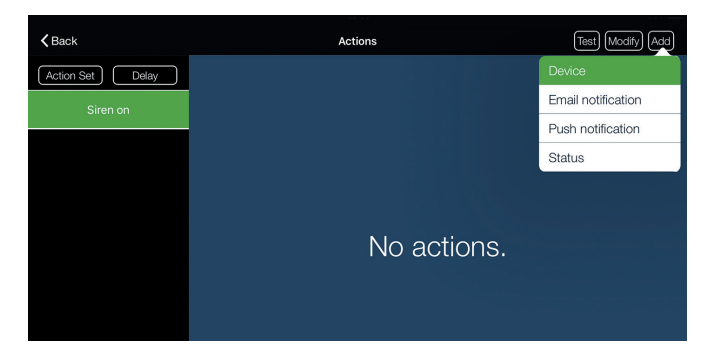

Choose the function "Action Set". You will then be asked to set a title for this Action Set. In this example, the title "Siren ON" has been selected. Now add the siren via the function "Add Device".

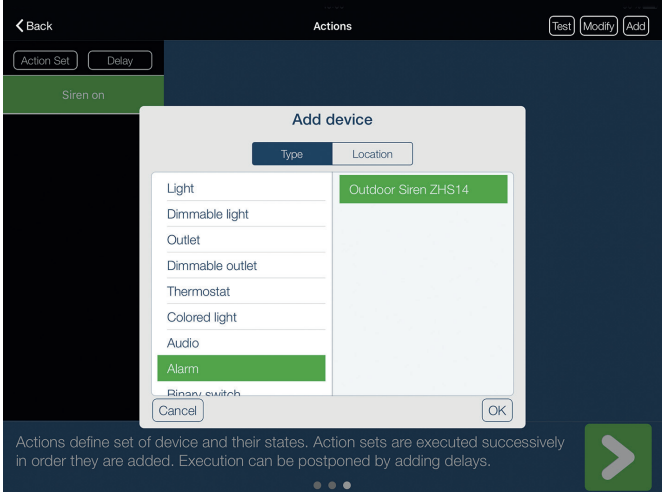

After the siren has been added, you can add other sensors or notifications such as push or e-mail notifications.

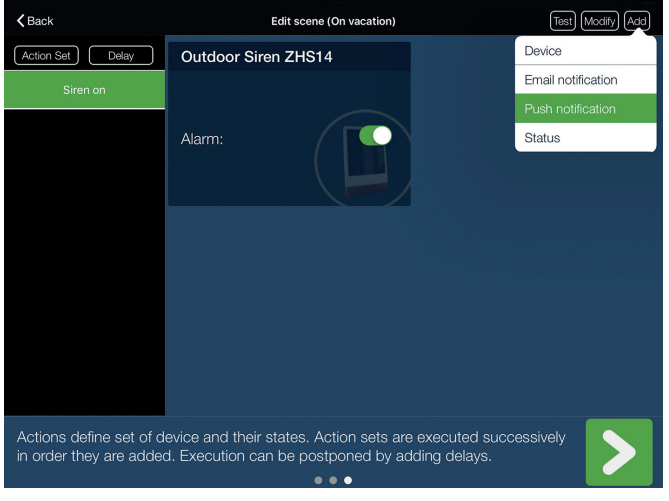

Here, push notifications have been selected. You can add a text of your choice in the push notification window.

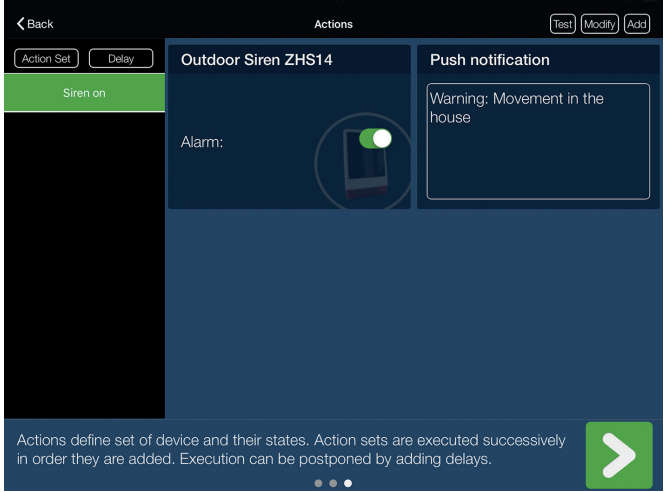

In order to complete the scene creation, click on the green arrow and set a title (e.g. "On vacation").

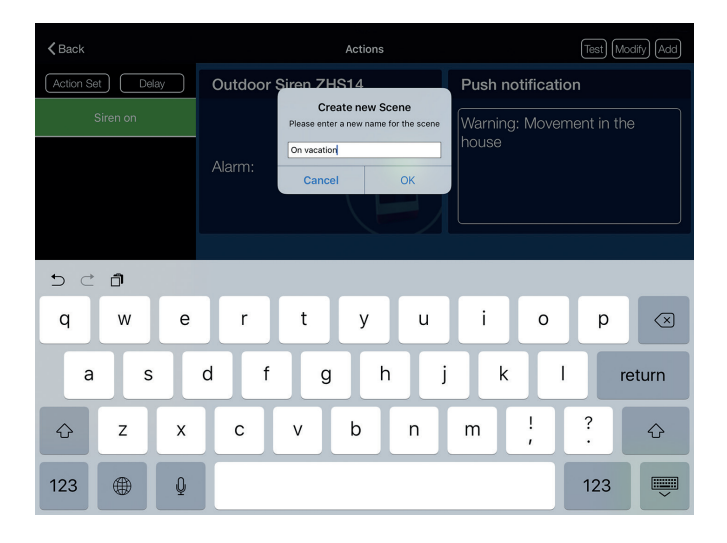

Now your scene has been created.

To activate this scene, click on the status "Vacation". The activated window is now highlighted in green.

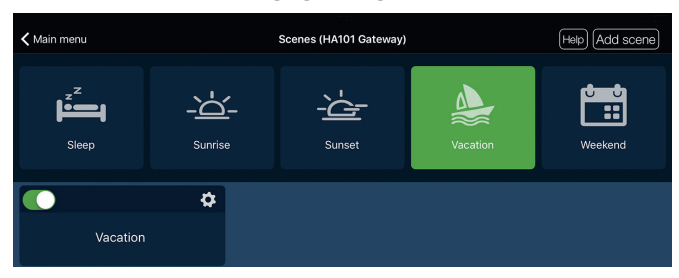

# **Deactivating example scene 1:**

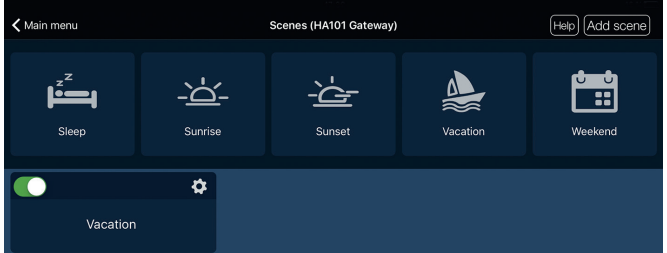

To deactivate the vacation scene, you can either click on the button "Vacation", highlighted in green, or you can directly deactivate the vacation scene with the green switch.

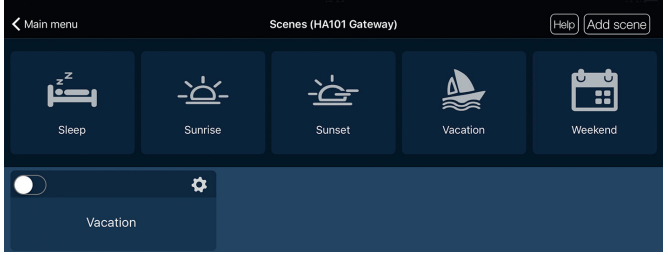

The third option for deactivating the vacation scene is the usage of the remote control (ZHF 01). To do this, go back to the App's main menu and choose **Scenes**.

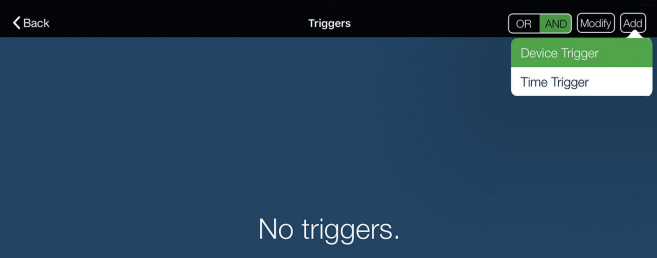

Here we choose the function "Add Device Trigger" and select the remote control (ZHF 01). Now we press the button which is supposed to be used to deactivate the vacation scene. In this example, we press the button number 2. You can also choose whether to press the button only for a short time or for a use button number 2. You can also choose whether to press the button only for a short time or for a longer time. Choose "Long press" in the example scene.

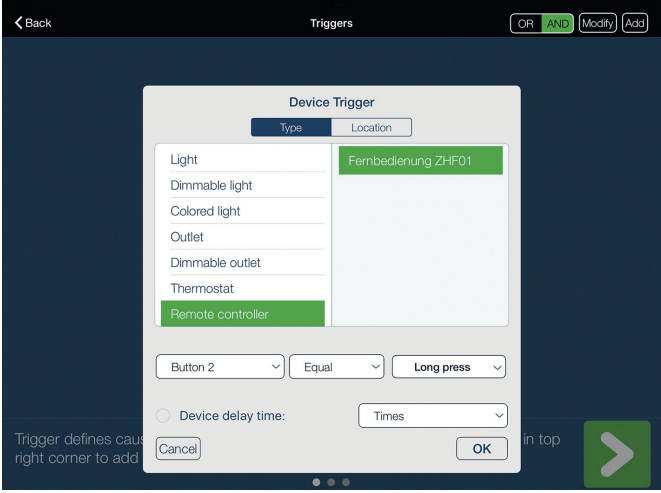

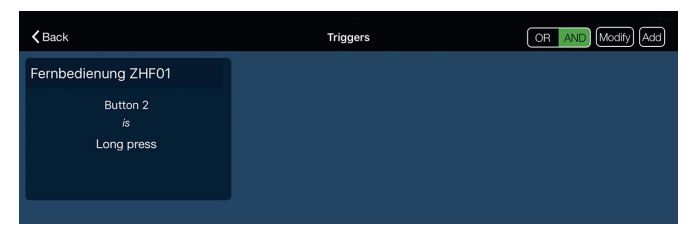

Now go to Actions. To do so, press the function *Action Set* and set a title, e.g. "Vacation scene off". Select the status "Vacation" via "Add Status". Switch the current status to **off**. Then confirm with OK.

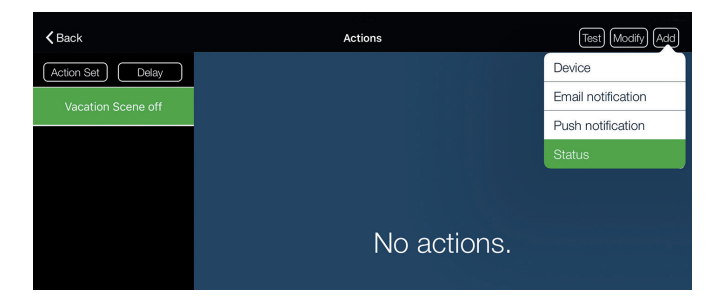

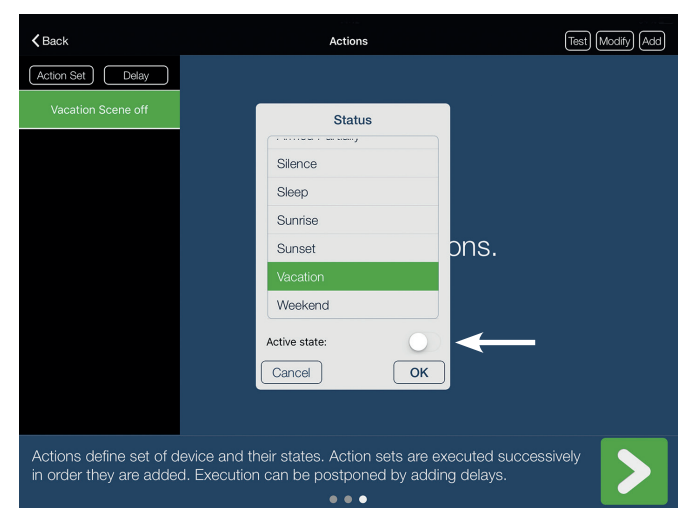

Now go back to "Add" and add the function "push notifications" to your scene.

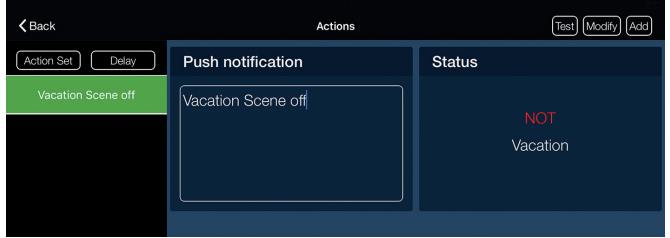

Insert any text desired. In this example, the text is "Vacation Scene off". Confirm with green arrow and then set a title for your scene (e.g. "Vacation off").

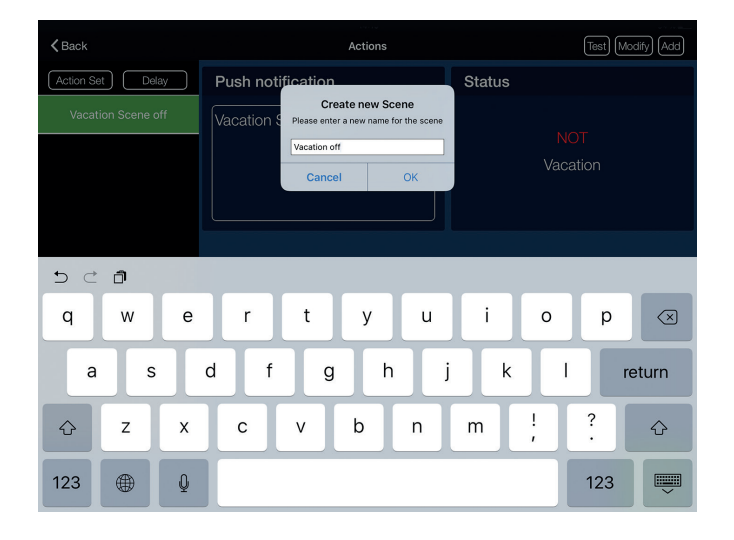

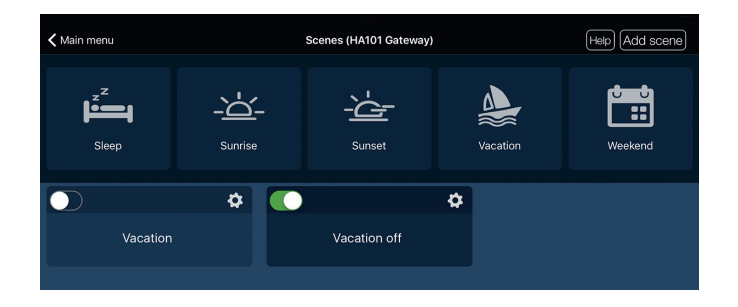

### **2. Example scene - Operating heating with the component ZHT 01**

In the main menu, click on "Scenes" and add a new scene.

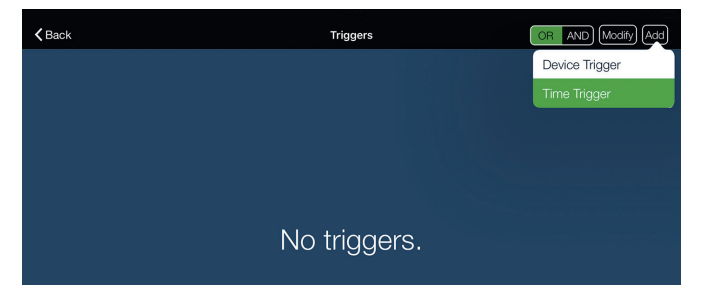

Select a time trigger in order to determine the time when the heating should start to work.

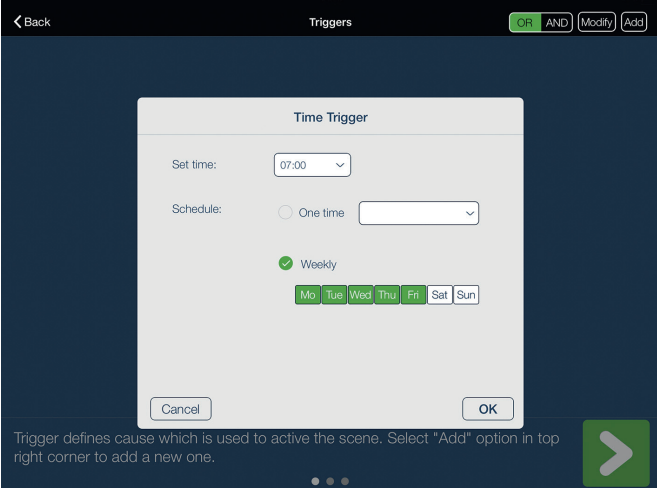

In addition to the time, also determine the days on which the thermostats should be operated. Confirm with OK.

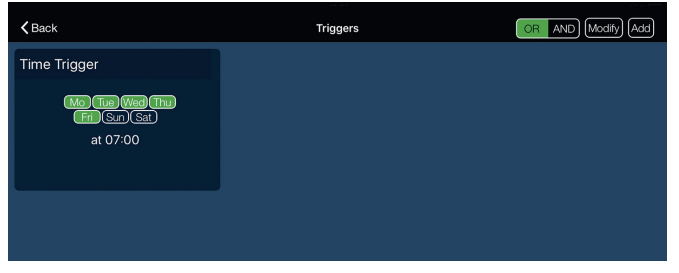

To do so, press the function Add Action Set.

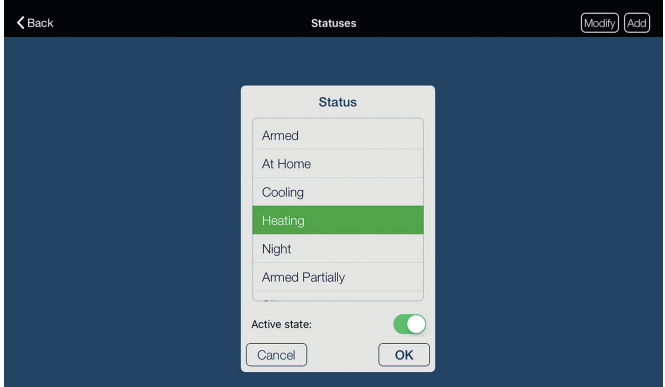

Select a status, e.g. "Heating".

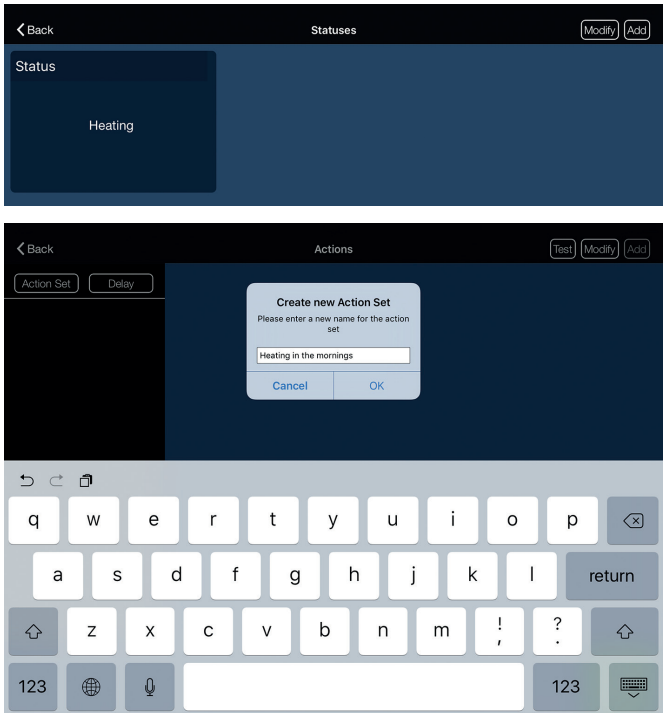

Now add the Action set and set a title, e.g. "Heating in the mornings".

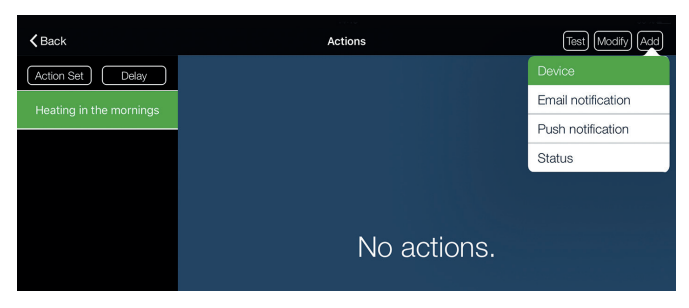

Add the radiator thermostats via the device selection...

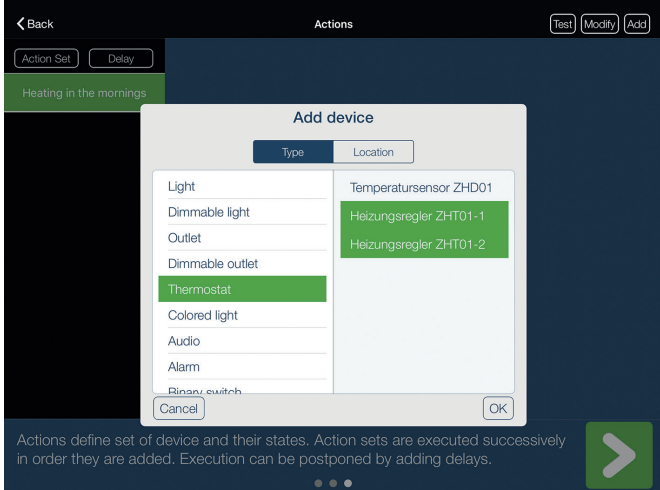

... and insert the desired temperature, e.g. 20° C.

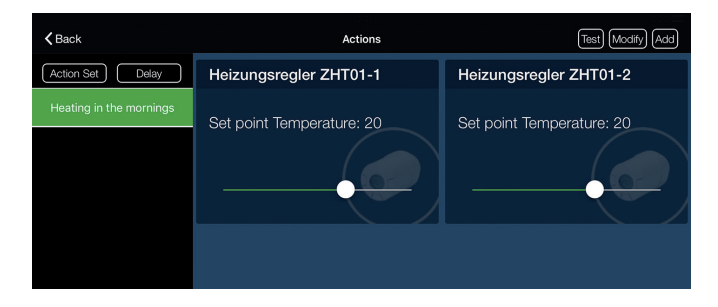

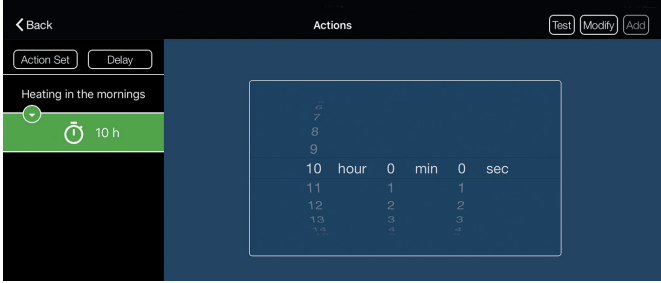

In order to lower the temperature, insert the time frame after which the heating should be regulated to a different temperature, e.g. after 10 hours the temperature should be lowered to 18° C.

Select a new status, e.g. the same thermostats, which should then be either increased or lowered to the previously inserted temperature. You can add as many temperature changes as you like.

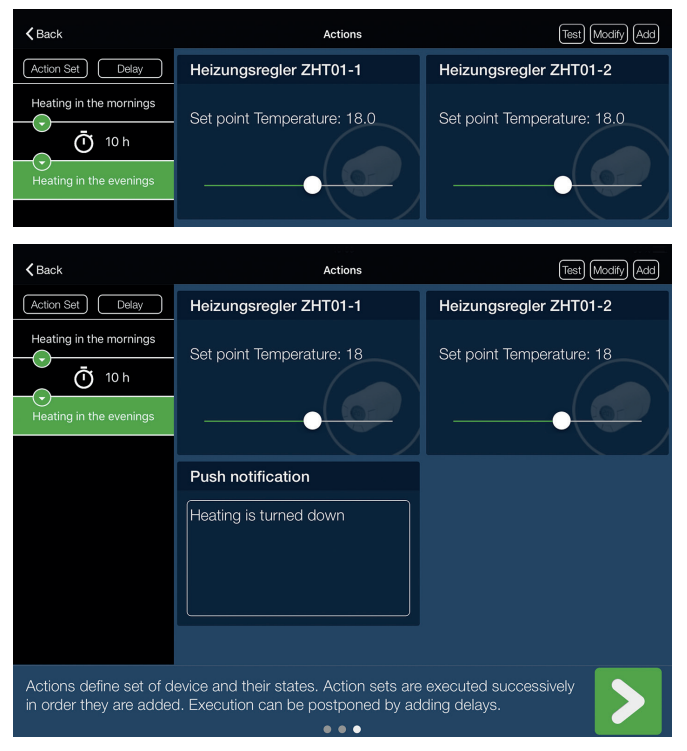

In addition, you can also create a push notification of the function "Add". In order to complete the scene creation, click on the green arrow and set a title, e.g. "Heating Monday - Friday".

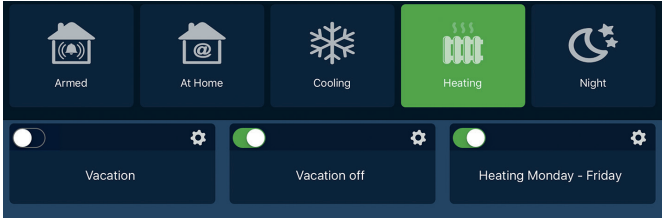

To activate this scene, click on the status "Heating".

The scene "Heating Monday - Friday" is activated when the status is highlighted in green.

# **3. Example scene - Convenience**

On the weekend, the following actions could, for example, take place at 11am. Start by selecting the desired time.

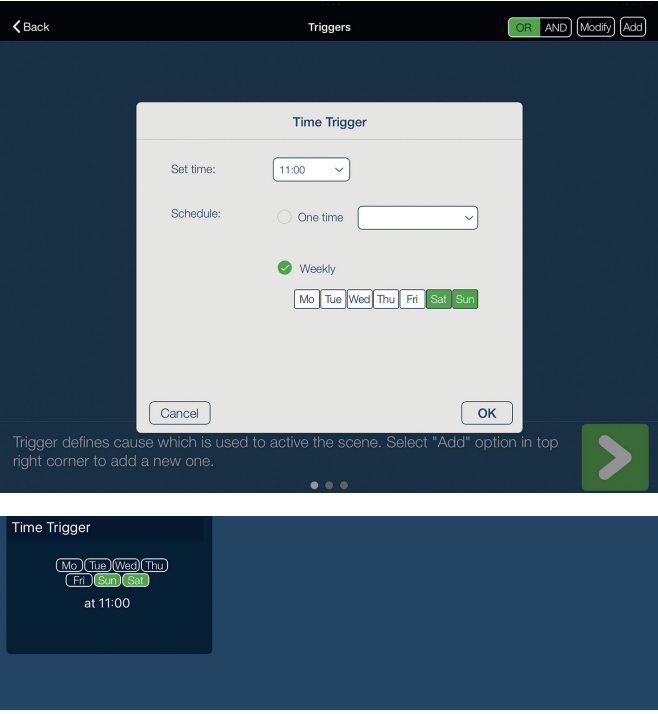

Activate the status "Sunrise".

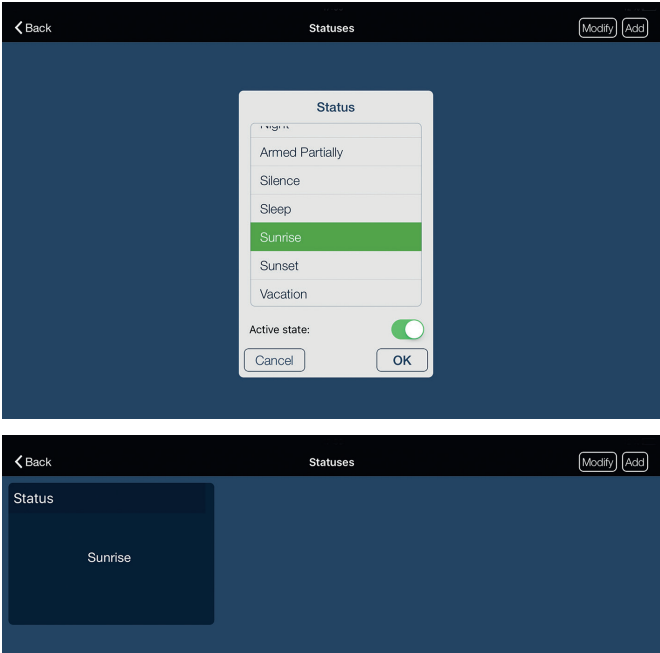

Now activate the actuators which should be operated during the Action Set.

To do so, you have to create an Action Set, e.g. "Blinds up".

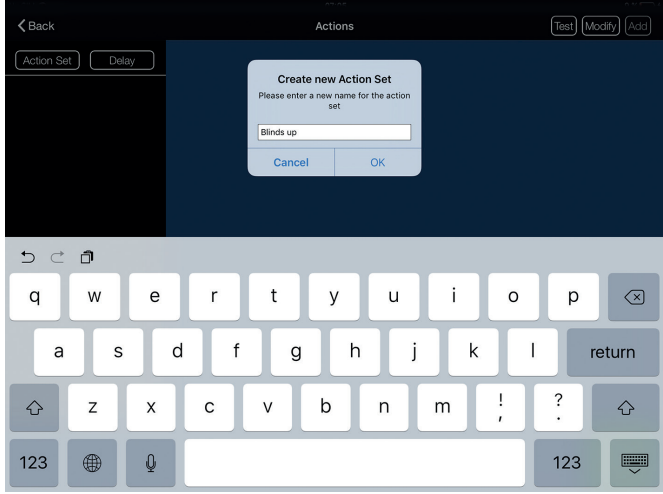

Now add the respective actuator. In this example we use ZHR 01 (Blind Module).

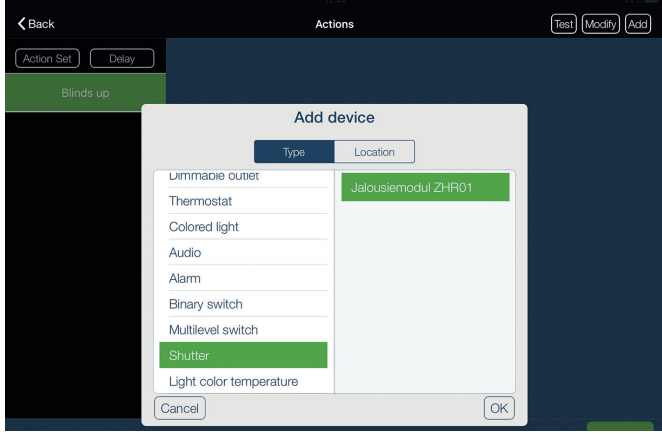

Insert the desired position of the blinds.

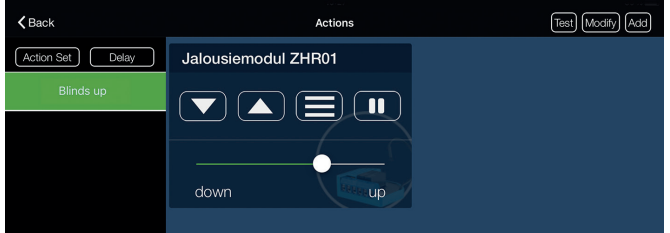

You can now add other components which you want to be operated in your scene, e.g. the loudspeaker HAS 100.

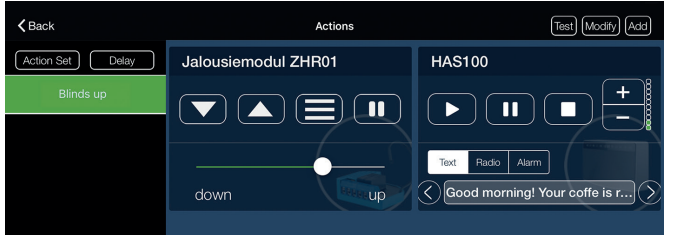

After that, the coffee maker is also supposed to be switched on. For this, you need an actuator such as ZHS 13.

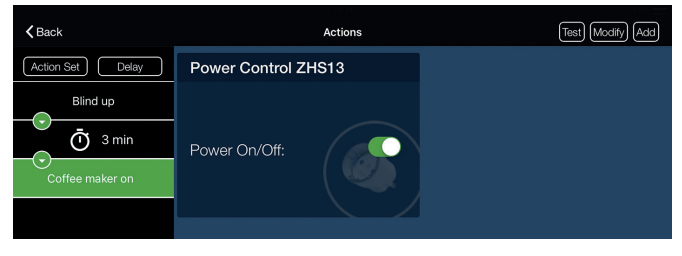

ZHS 13 is switched on with a device delay time of 3 minutes...

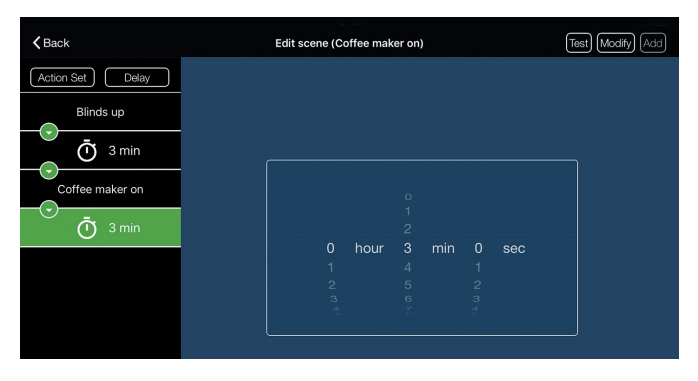

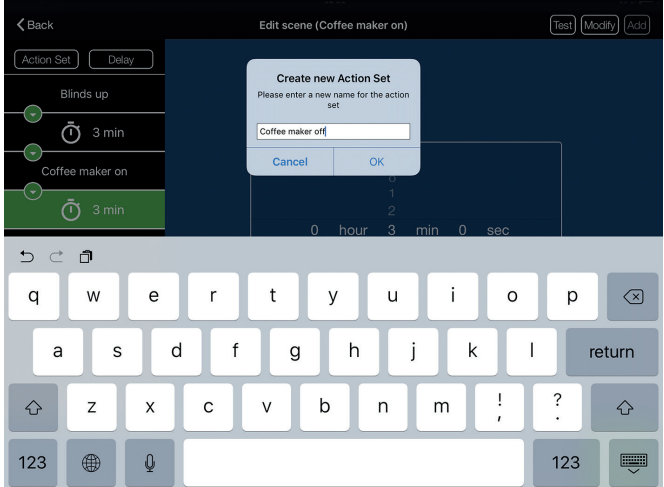

... and will then be switched off again after another 3 minutes of device delay time.

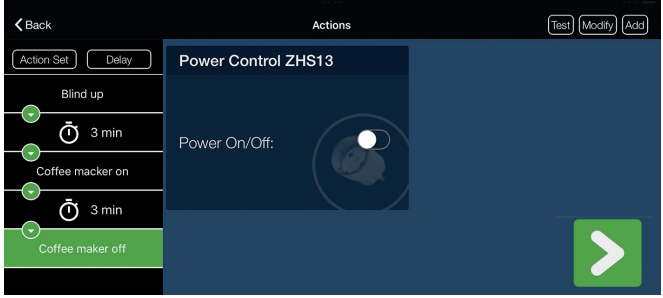

In order to complete the scene creation, click on the green arrow and set a title, e.g. "Sunday scene". To activate this scene, click on the status "Sunrise". The button "Sunrise" should now be highlighted in green. The scene is now activated.

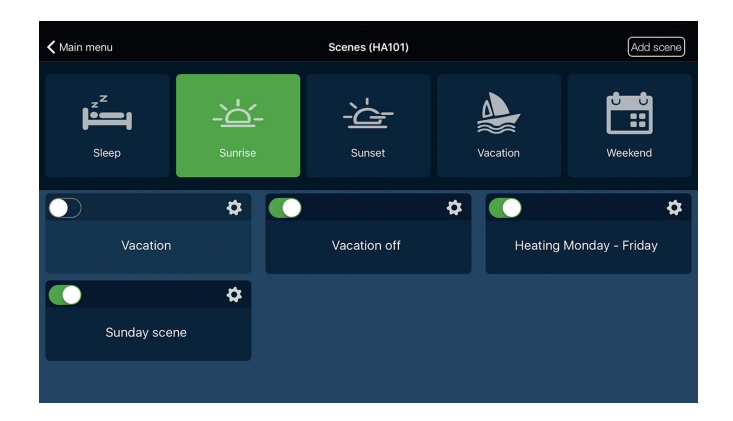

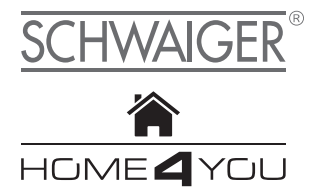

#### **MANUFACUTRER'S INFORMATION**

Dear customer

Should you require any technical support and not be able to get it at your specialist dealer's, please contact our technical support team.

Schwaiger GmbH Würzburger Straße 17 90579 Langenzenn

Hotline: +49 (0) 9101 702-199 www.schwaiger.de homeautomation@schwaiger.de

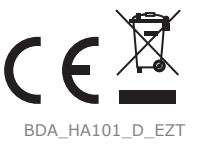